## **Anaring portal Mobility<sub>Busyline</sub><br>HD VOICeVideocallChat<br>g Quick start T UC-One** *y conferencing Pickup*  $\overline{\mathbf{C}}$  *<b>Communicator*<br>Chat Calling line at **Communicator**<br>Matalcaling line Desktop communicator<br>olaboration Mobility Easy call Attendant

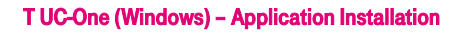

- 1. Download client software for Windows.
- 2. Install the application on your computer.
- 3. Start the application.

## T UC-One user settings

1. Enter server address: "https://centrex.gts.cz/bc/pc".

**O** My Location

**O** Use manual location

Your location is automatically determined when a location channel and the state of the state of the state of the state of the state of the state of the state of the state of the state of the state of the state of the state C Use automatic location: PRAGUE, CZECH REPUBLIC 16:25

V Always ask before publishing new location information

- 2. Enter user phone number.
- 3. Enter your password received from T-mobile.
- 4. Log in.

j

**ECommunicator**<sup>e</sup> ဖွ<u>ိ</u>ုးfor tablet နီ<sup>Easy call နို</sup> Unified <sub>Call forw</sub> communications

> During the first login please confirm the access to MS Outlook. This allows you to have your contacts available and if you have a meeting scheduled, your presence status changes to "at a meeting". Please also, at your discretion, give permission to send information about your location that your colleagues will see.

## Add Internal Contacts

- 1. Enter part of the name into the search field.
- 2. Click on the icon Add Contacts.
- 3. Calling using T UC-One

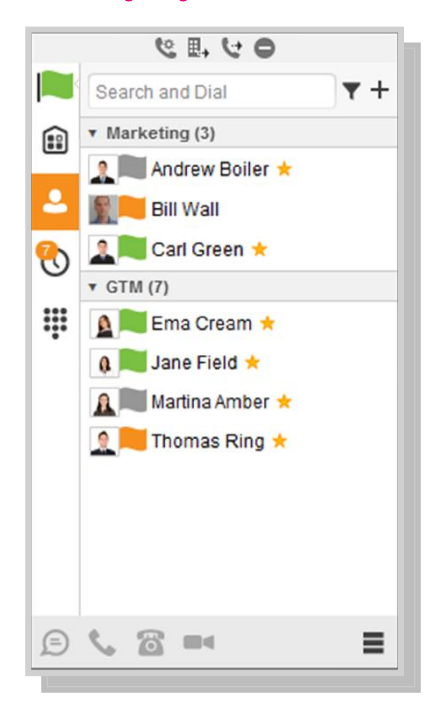

- 1. Click on keyboard icon next to the search field.
- 2. Dial the number the same way as using desk phone (short number or external number – with or without 0).

No Tim

Location

## Making a Call from Phone, Calling from Computer Video Call or Chat

- 1. Select required contact.
- 2. Click below on desired function.

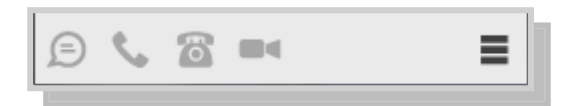

Version: 20.0.2.153-GTS . Help

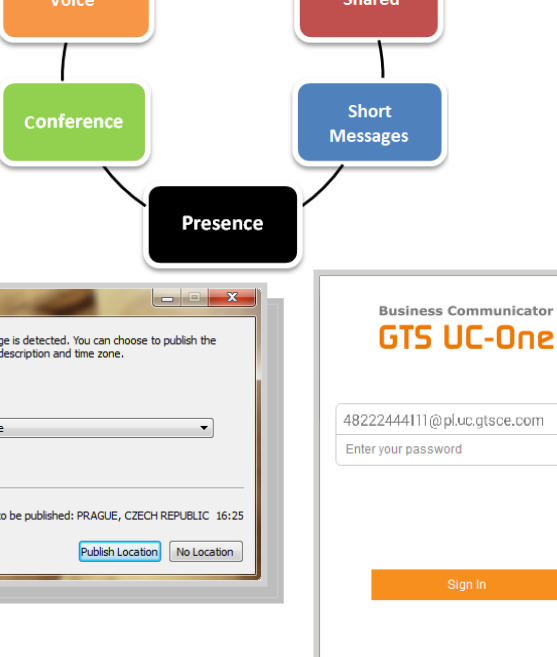

Video